# Dachs GLT-Schnittstelle

# Connected

**Tutorial**

**Einbindung Senertec Dachs BHKW GLT-Schnittstelle**

Version 1.0

11.04.2019

Softwareversion: ab V4795

Art. Nr. MRK.TUT.SYS.0501

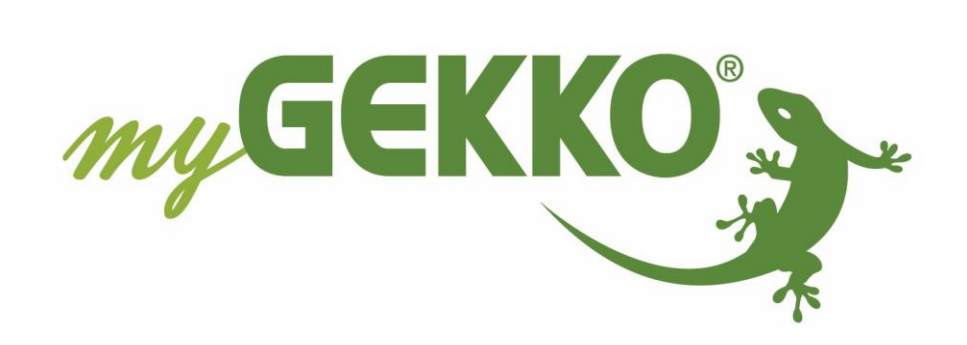

# <span id="page-1-0"></span>Änderungen

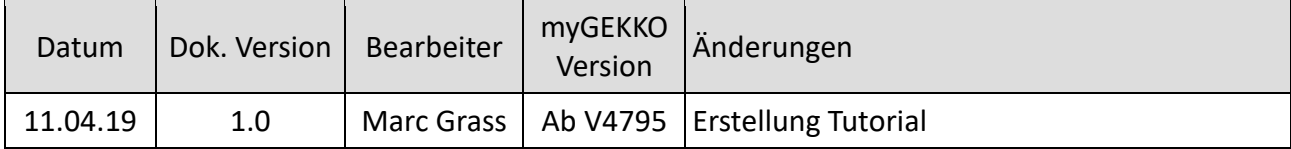

# Inhaltsverzeichnis

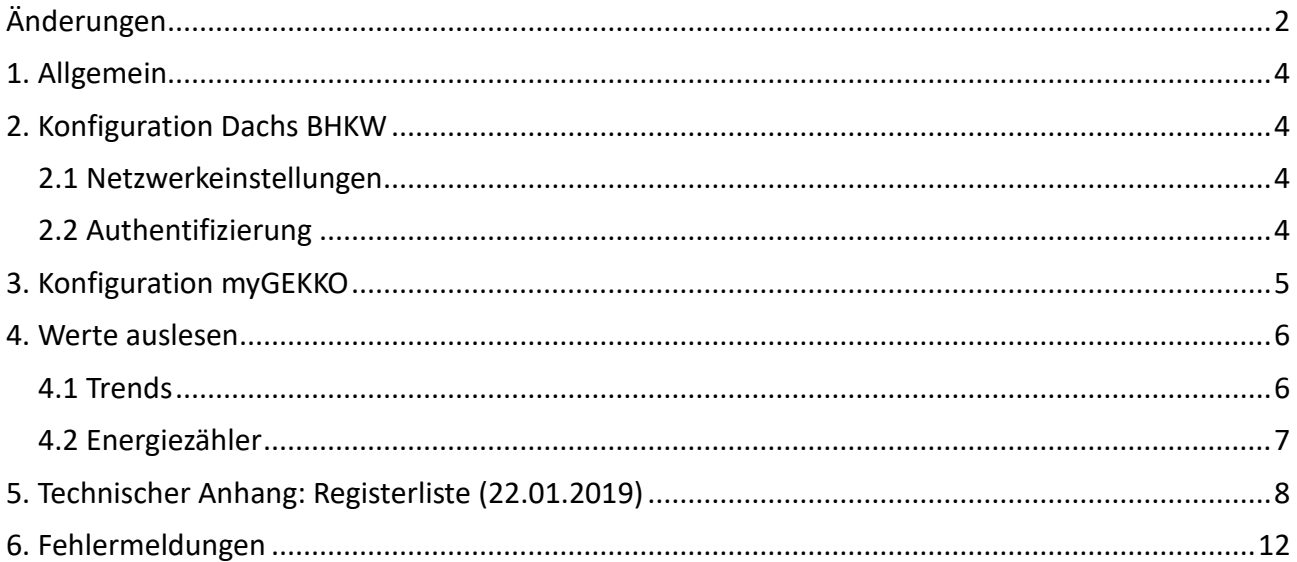

# <span id="page-3-0"></span>1. Allgemein

Der Dachs der Firma Senertec ist ein BHKW zur kombinierten Wärme- und Stromerzeugung. Über die GLT-Schnittstelle des Dachs können Informationen ausgelesen werden. Der Zugriff erfolgt über HTTP-Requests mit dem Port 8080.

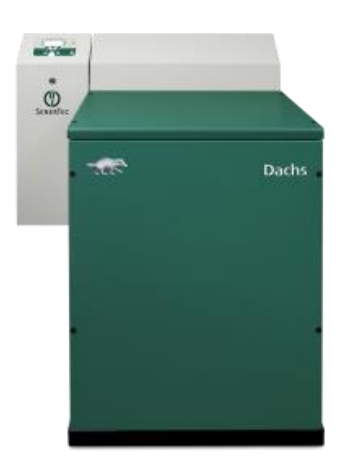

# <span id="page-3-1"></span>2. Konfiguration Dachs BHKW

Das Dachs BHKW muss vollständig in Betrieb genommen sein und am Lokalen Netzwerk über ein Netzwerkkabel angeschlossen sein um Informationen abrufen zu können.

#### <span id="page-3-2"></span>*2.1 Netzwerkeinstellungen*

Die Konfiguration der IP-Adresse wird über das Bedienpanel direkt am Dachs durchgeführt. Hier ist die Vergabe einer festen IP-Adresse zu empfehlen.

#### <span id="page-3-3"></span>*2.2 Authentifizierung*

Zur Authentifizierung wird die HTTP Basic Authentication eingesetzt. Der Webserver verlangt hierbei einen Benutzernamen und ein Passwort. Der Benutzername lautet: glt Das Passwort für die Authentifizierung ist im Reglermenü 7/2/11 einstellbar. Standardmäßig ist kein Passwort vergeben.

# <span id="page-4-0"></span>3. Konfiguration myGEKKO

Die Requests zum Abruf von Daten aus dem Dachs BHKW müssen wie folgt vorgenommen werden:

- 1. Melden Sie sich als Konfigurator an, wechseln Sie in die Einstellungen (gelbes Zahnrad) und tippen auf IO-Stationen (grün-blauer Pfeil)
- 2. Legen Sie eine neue IO-Station an mit Typ HTTP
- 3. Tippen Sie auf "Konfiguration" um die Requests zu konfigurieren
- 4. Vergeben Sie einen Namen und definieren Sie den Typ "GET-INPUT"

**Hinweis:** Alle Parameter werden mit dem Typ GET-INPUT ausgelesen

- 5. Hier kann ein Leseintervall definiert werden
- 6. Geben Sie den Request ON ein. Der Request ist Gerätespezifisch und muss auf Ihr Gerät angepasst werden. Die grauen Felder müssen angepasst werden: http://Benutzername:Passwort@IP-Adresse:8080/getKey?k=Parameter *Bsp.: Abruf der Elektrischen Arbeit* http://glt:@192.168.0.192:8080/getKey?k=Hka\_Bd.ulArbeitElektr
- 7. Geben Sie den Request Off/Parameter ein: TEXT@Parameter=@VALUE@ *Bsp.: Abruf der Elektrischen Arbeit* TEXT@Hka\_Bd.ulArbeitElektr=@VALUE@
- 8. Speichern Sie die Requests ab

Weitere Parameter finden Sie im Technischen Anhang.

Weitere Informationen über die HTTP-Befehle finden Sie im Technischen Handbuch HTTP Befehle.

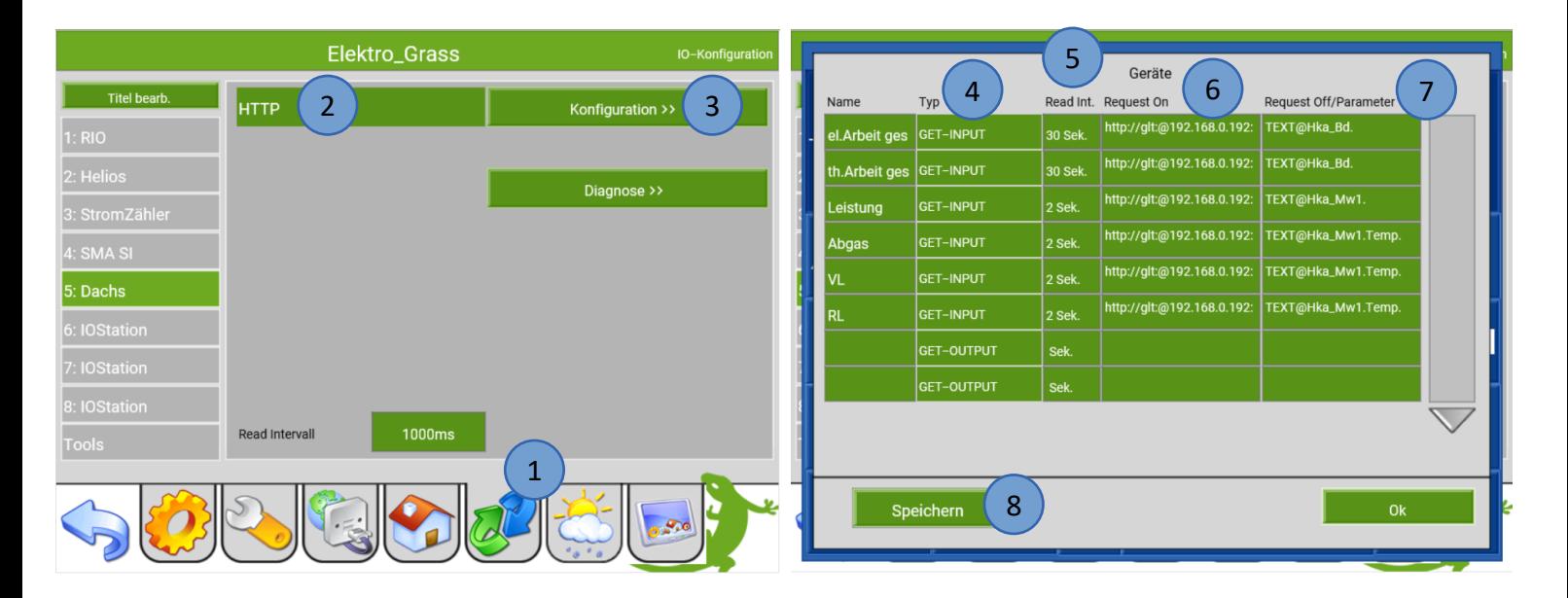

## <span id="page-5-0"></span>4. Werte auslesen

Nach der Konfiguration des Request können die Werte und Informationen ausgelesen und in den verschiedenen Systemen verwendet werden.

#### <span id="page-5-1"></span>*4.1 Trends*

Die Werte aus dem Dachs BHKW können in den Trends visualisiert werden. Für die Konfiguration gehen Sie wie folgt vor:

- 1. Gehen Sie in das System Trends und wechseln in die 3. Ebene (grün-blauer Pfeil)
- 2. Vergeben Sie dem Trend einen Namen durch tippen auf die grüne Titelleiste
- 3. Konfigurieren Sie den Vorlauf ein (AIN, 5.5\_1, READ->GET)
- 4. Konfigurieren Sie den Rücklauf ein (AIN, 5.6\_1, READ->GET)
- 5. Konfigurieren Sie die Abgastemperatur ein (AIN, 5.4\_1, READ->GET)
- 6. Mit dem Button "Konvert." kann die Einheit angepasst werden
- 7. In der 2. Ebene (gelbes Zahnrad) können Sie das Diagramm und die Alarmierung definieren
- 8. Tippen Sie nun in die 1. Ebene (Trendsysmbol) um den Verlauf der Werte zu sehen

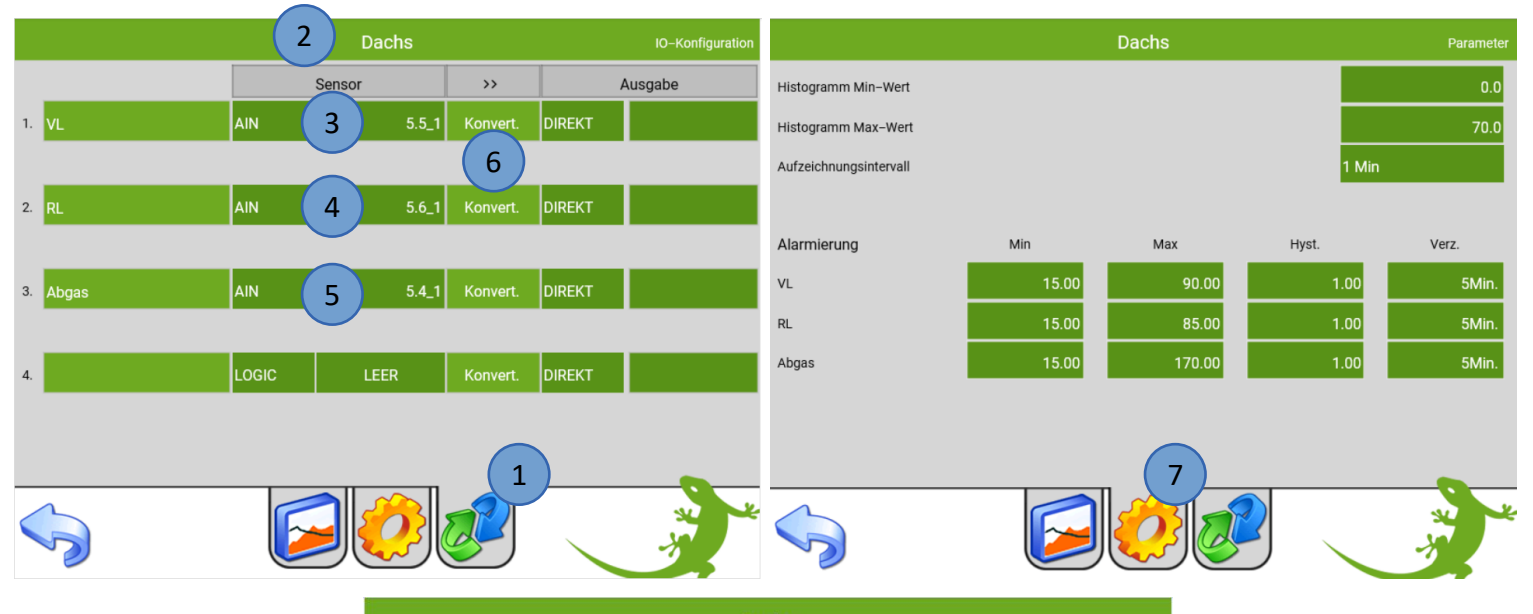

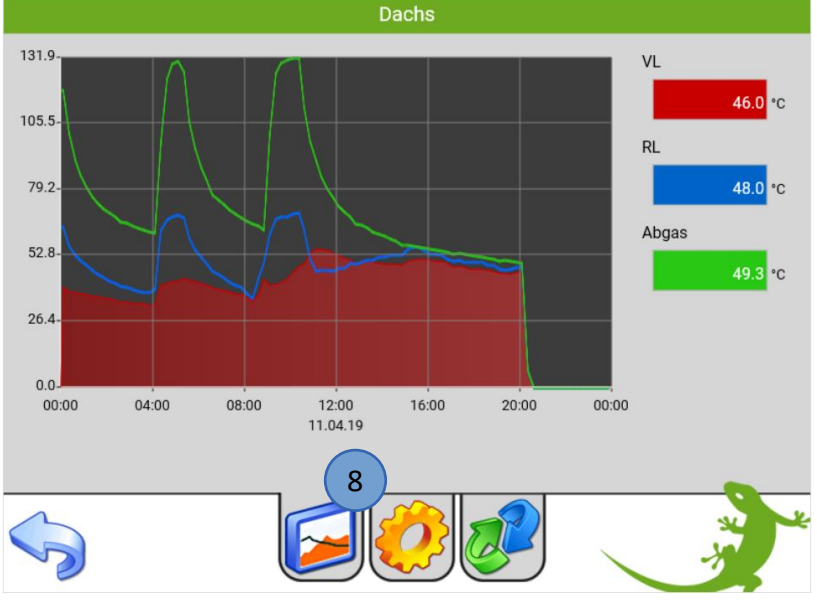

#### <span id="page-6-0"></span>*4.2 Energiezähler*

Die Energiewerte des Dachs BHKW können im System Energie/Kosten abgerufen und Bilanzen gebildet werden. Gehen Sie dazu wie folgt vor:

- 1. Gehen Sie in das System Energie/Kosten und wechseln in die 3. Ebene (grün-blauer Pfeil)
- 2. Vergeben Sie dem Energiezähler Baustein einen Namen durch tippen auf die grüne Titelleiste
- 3. Wählen Sie den Energiezähler Typ Individuell aus
- 4. Vergeben Sie den Request für die aktuelle Leistung (5.3\_1, READ->GET)
- 5. Vergeben Sie den Request für die Energie (5.1\_1, READ->GET)
- 6. Hier kann die Skalierung und die Einheit angepasst werden
- 7. Gehen Sie in die 2. Ebene (gelbes Zahnrad) um die Nennleistung, Kosten, Zählerstand und die Alarmierung einzustellen
- 8. In der 1. Ebene (grünes Eurozeichen) werden die Energiebilanzen angezeigt. Außerdem kann zwischen den Tageslisten, Monatslisten und dem Trend gewechselt werden.

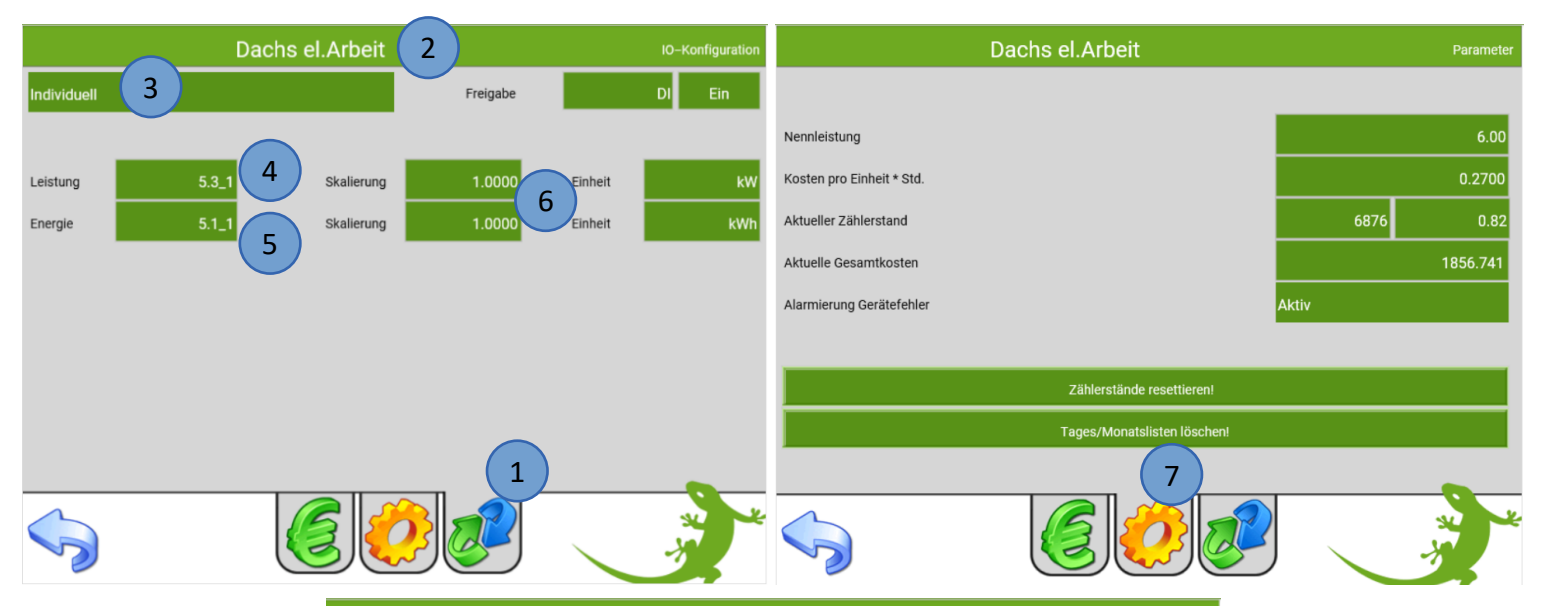

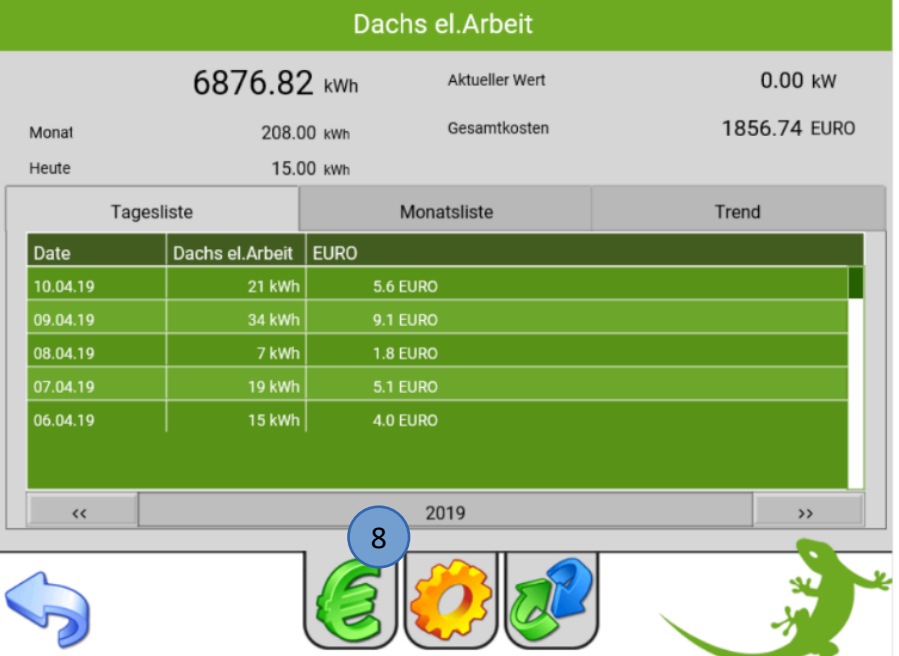

# <span id="page-7-0"></span>5. Technischer Anhang: Registerliste (22.01.2019)

#### **Betriebsdaten Dachs**

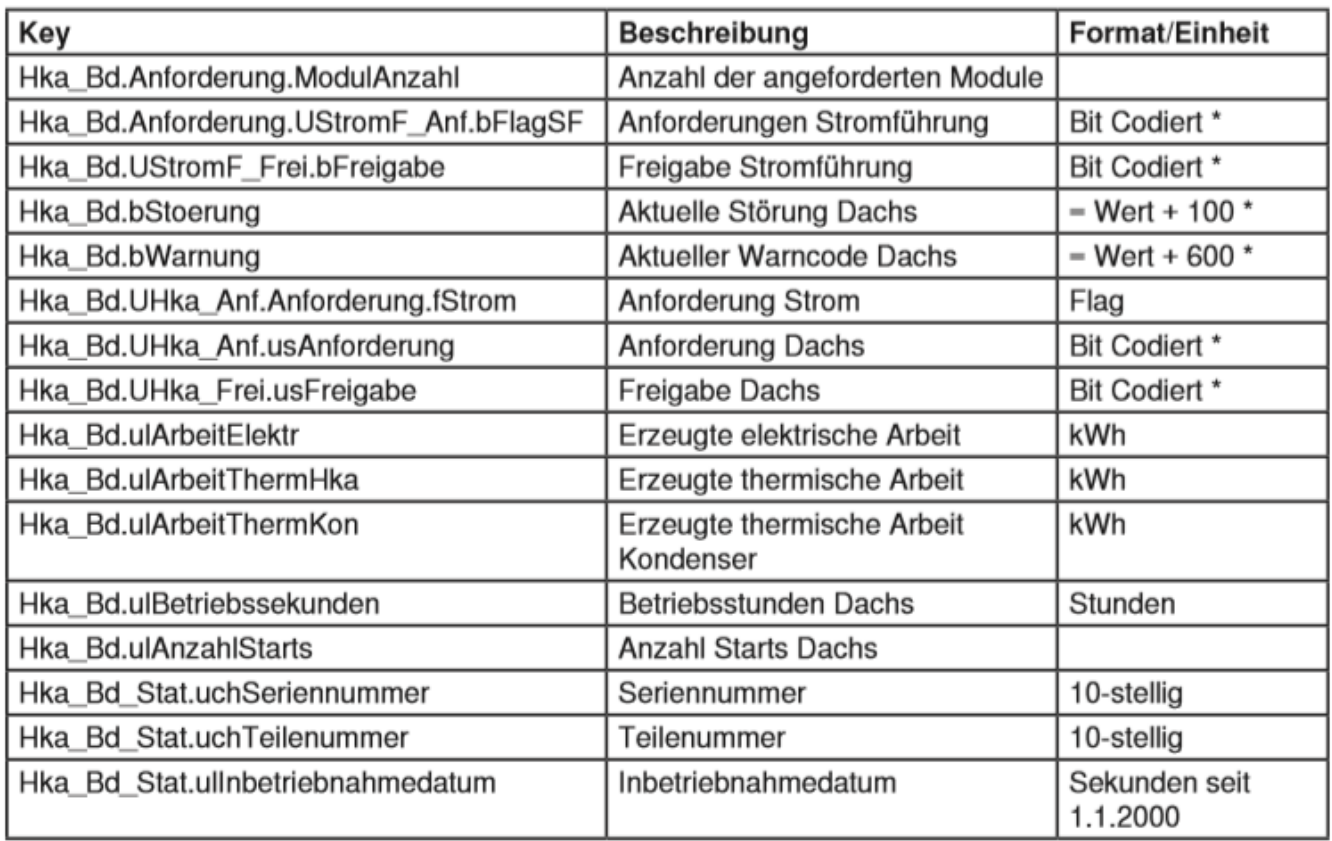

\* siehe Bedien- und Einstellanleitung MSR2

#### Betriebsdaten 31.12.

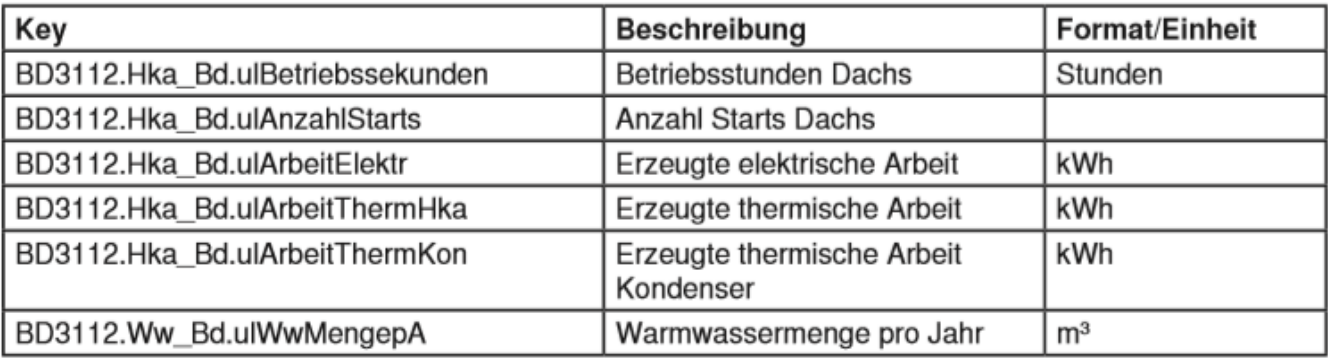

#### Informationen über Wartung

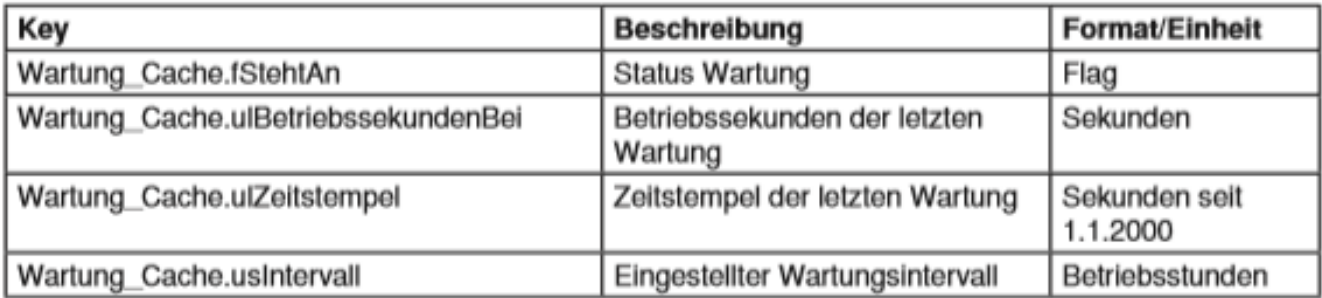

#### Daten 2. Wärmeerzeuger

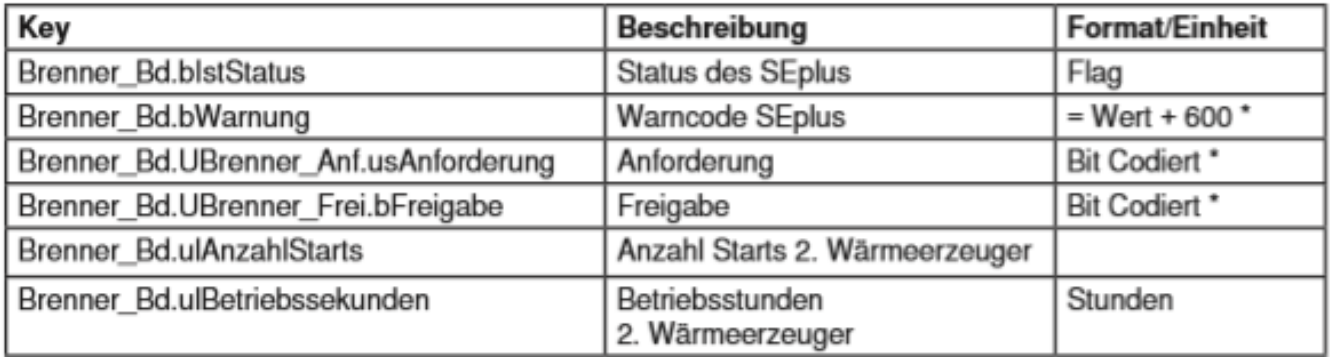

\* siehe Bedien- und Einstellanleitung MSR2

## Hydraulik Schema

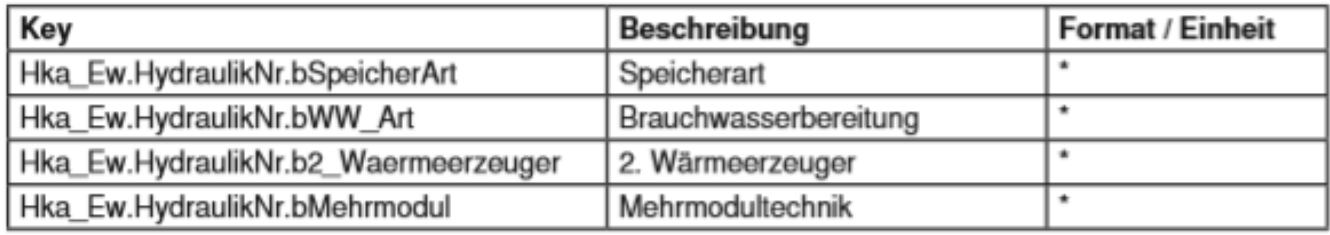

\* siehe Hydraulikfibel MSR2

#### Temperaturen

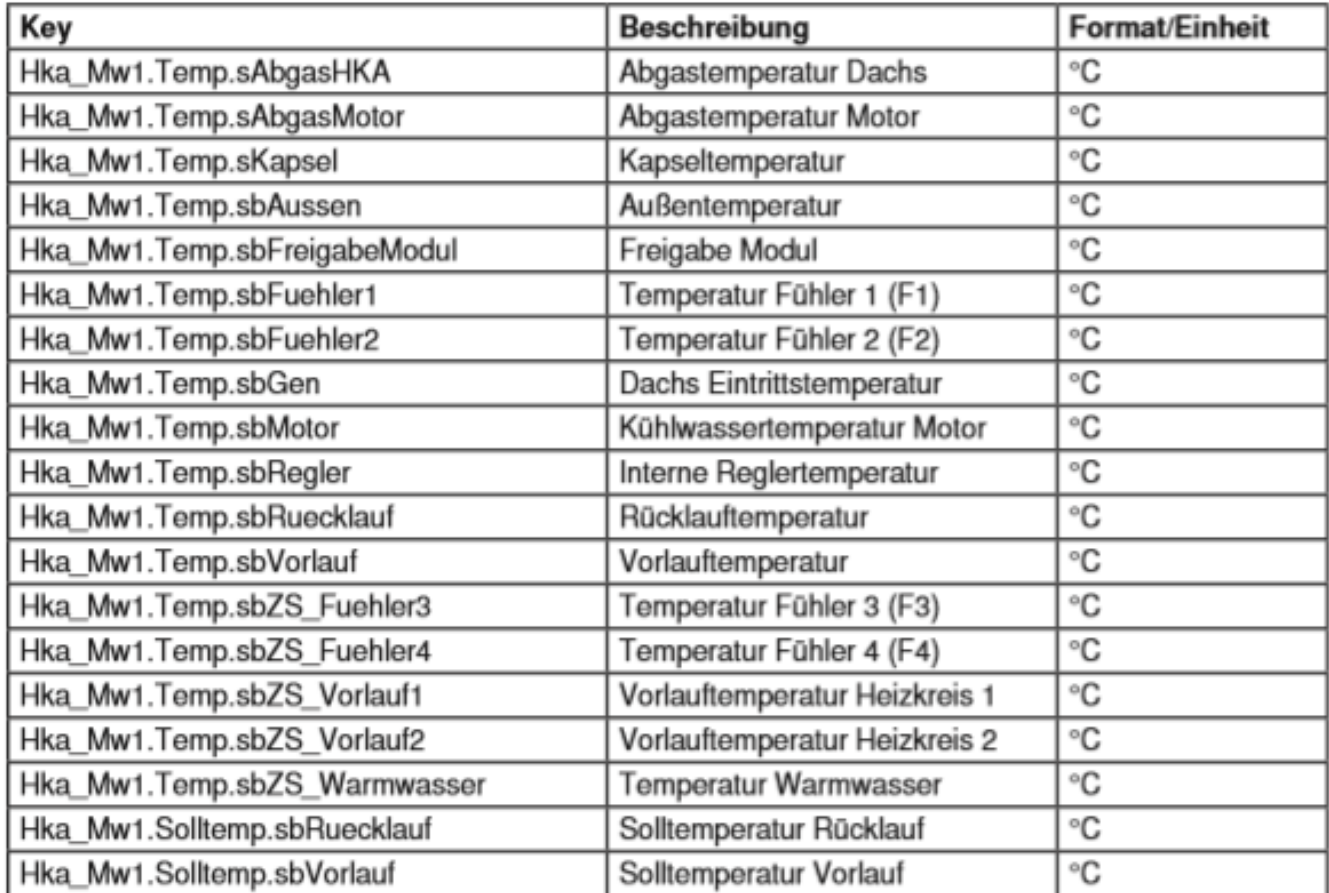

#### **Aktoren**

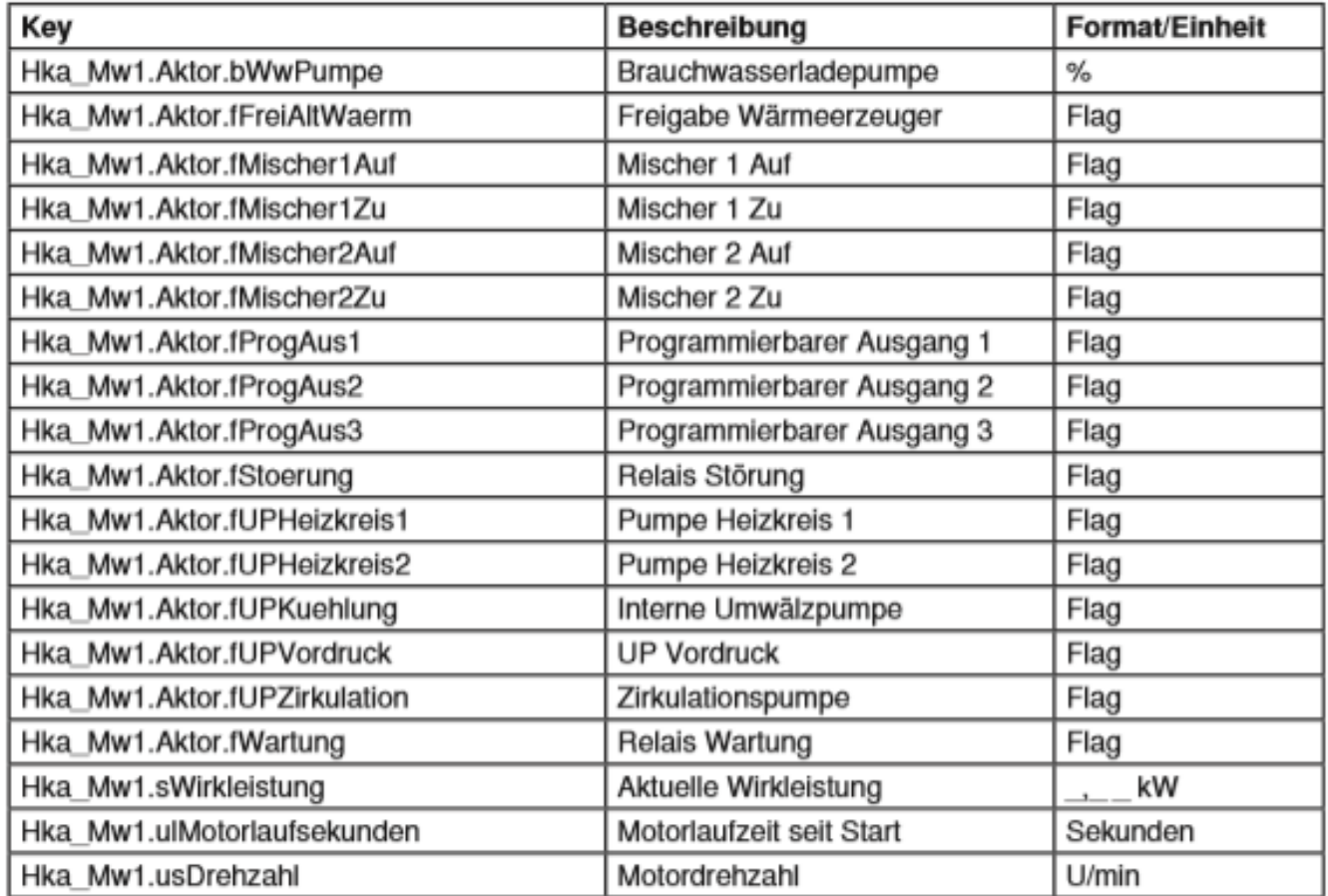

## Tageslauf

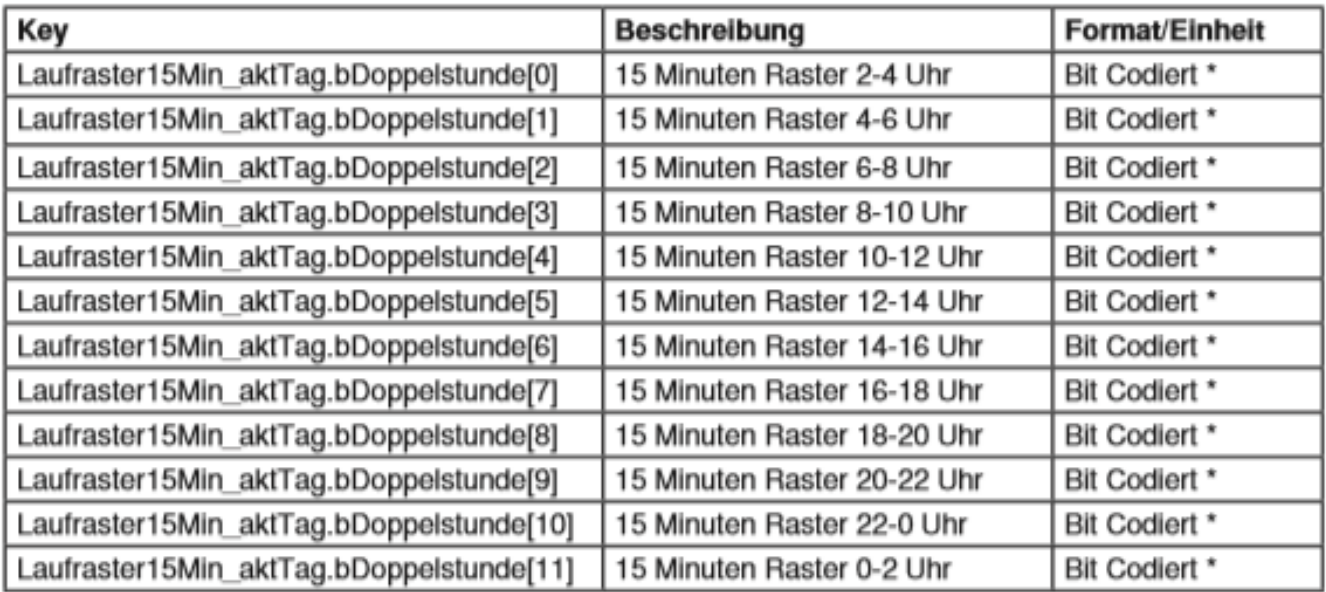

\* Beispiel:

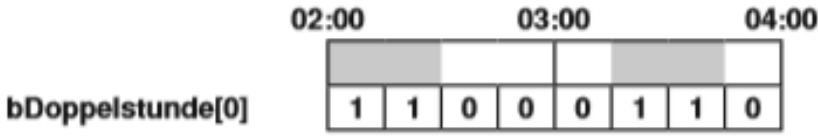

#### Mehrmodultechnik

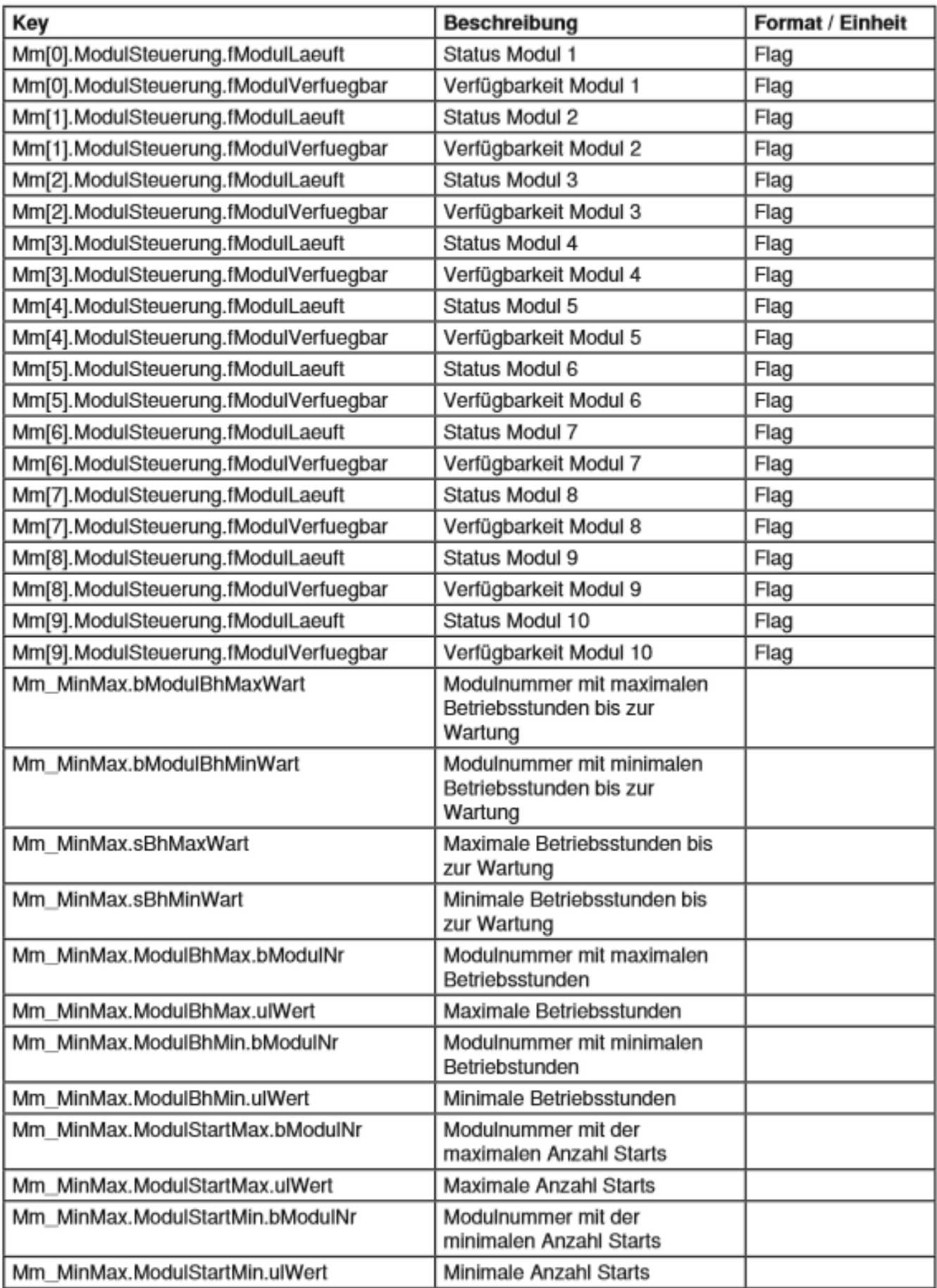

# <span id="page-11-0"></span>6. Fehlermeldungen

Sämtliche unten genannten Fehlermeldungen erscheinen als gewohntes Alarmpopup am myGEKKO und werden in der Alarmhistory geloggt.

#### Dachs.Abgas.Sensor:

IO-Station Name.Bezeichnung Request.Sensor(deutet auf die Verwendung im System Trends hin)

Bedeutet, dass die Verbindung zum Dachs unterbrochen ist. Dafür kann es mehrere Gründe geben:

- 1. Netzwerkverbindung überprüfen
- 2. IP Adresse nicht korrekt, überprüfen Sie die IP Adresse und kontrollieren Sie ob Sie dem Dachs BHKW eine feste IP Adresse vergeben haben
- 3. Die Requests werden mit dem falschen Typ ausgelesen oder der Leseintervall muss angepasst werden. Weitere Informationen finden Sie im Technischen Handbuch HTTP-Befehle.

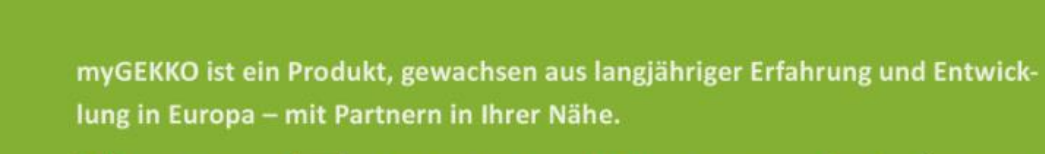

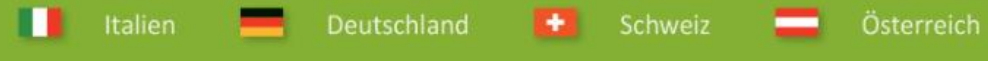

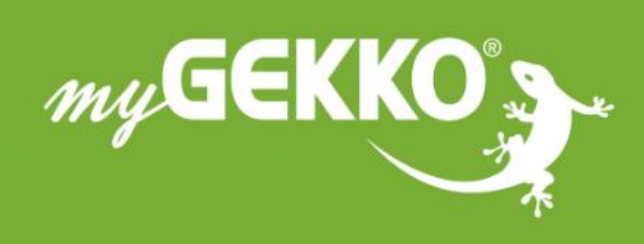

# www.my-gekko.com

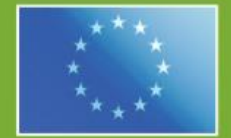

## A first class product of Europe!

The result of a close collaboration between Italy, Switzerland and Germany